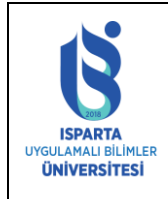

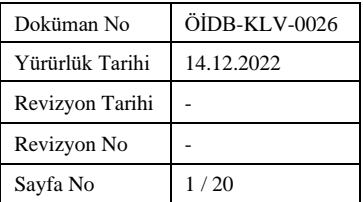

# **İÇİNDEKİLER**

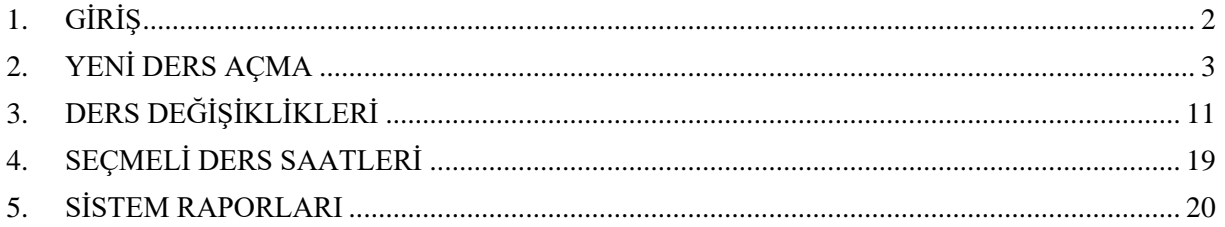

# **SEKİLLER DİZİNİ**

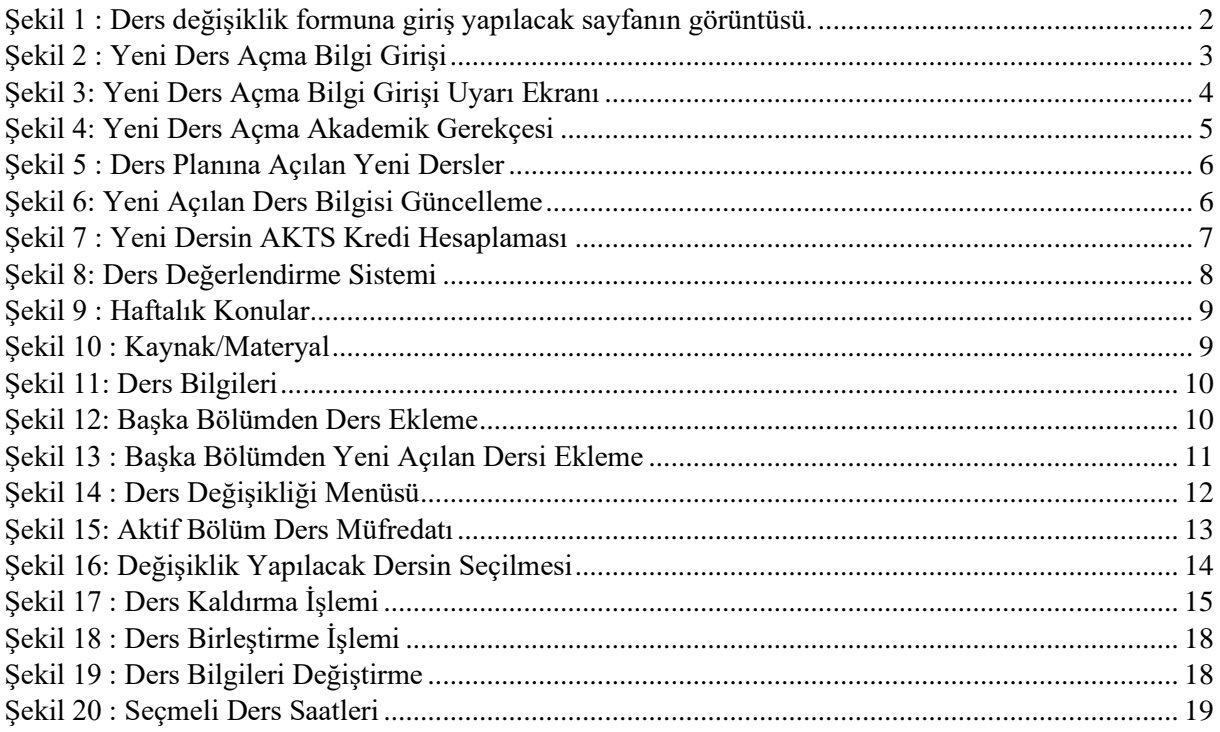

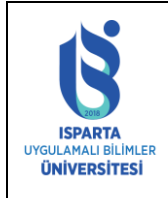

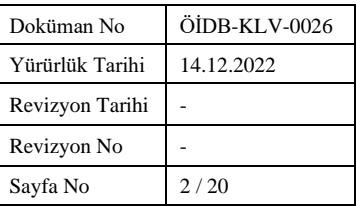

# <span id="page-1-0"></span>1. **GİRİŞ**

Bologna Süreci kapsamında, Üniversitemizde yapılan çalışmalar çerçevesinde, Bölümlerin ders planlarında değişiklik yapılmaktadır. Yapılan bu değişiklikler;

- 1. Ders planında var olan dersin kaldırılması,
- 2. Ders planındaki derslerin birleştirilmesi,
- 3. Ders planındaki dersin bilgilerinin değiştirilmesi,
- 4. Ders planına yeni bir dersin eklenmesi

şeklindedir.

Bu kapsamda Öğrenci Bilgi Sisteminde, "Ders Değişikliklerinin" kolay bir şekilde yapılabilmesi için öğretim elemanlarının kişisel sayfalarına bir modül eklenmiştir.

AKTS Koordinatörü olan öğretim elemanları Öğrenci Bilgi Sistemine http://obs.isparta.edu.tr adresinden giriş yaptıktan sonra ana sayfadaki sağ taraftaki İşlemler menüsü altında "Yeni Ders Açma Formu" bağlantısını kullanarak koordinatör olduğu bölümlerin/programların ders değişikliklerini yapabilir.

| Anasayfa                                                        |                                                                                                  |                                                                                                    |                                                                           |        |  |                                                 |  |  |  |  |
|-----------------------------------------------------------------|--------------------------------------------------------------------------------------------------|----------------------------------------------------------------------------------------------------|---------------------------------------------------------------------------|--------|--|-------------------------------------------------|--|--|--|--|
| Anasayfa                                                        |                                                                                                  |                                                                                                    |                                                                           |        |  | <b>İslemler</b>                                 |  |  |  |  |
| <b>Akts (Bölüm)</b><br>Koordinatör İşlemleri                    | Bağlı Olduğu Birim<br>: Teknik Bilimler Meslek Yüksekokulu<br>Bağlı Olduğu Bölüm<br><b>Unvan</b> |                                                                                                    | Bölüm Ders Yükleri<br><b>Yeni Ders Açma Formu</b><br>Ders Açma/Degistirme |        |  |                                                 |  |  |  |  |
| <b>Akts (Birim)</b><br>Koordinatör İşlemleri                    | Adı-Soyadı<br>Kadro Durumu                                                                       | : Öăr. Gör.<br>: MURAT INCE<br>: Üniversite İci                                                                                                    |                                                                           |        |  |                                                 |  |  |  |  |
| <b>Bölüm Başkanı</b><br>İslemleri                               |                                                                                                  |                                                                                                    |                                                                           |        |  | Bölüm Başkanı Dışarıdan                         |  |  |  |  |
|                                                                 | <b>ISUBÜ Yeni Epostanız</b>                                                                      | muratince                                                                                                    | @isparta.edu.tr                                                           | Kaydet |  | Ders Görevlendirme                              |  |  |  |  |
| <b>Bölüm Staj Sorumlusu</b>                                     | <b>Kurum Disi Epostaniz</b>                                                                      |                                                                                                    | (Dışarıdan derse giren akademik personelin Öğrenci                        |        |  |                                                 |  |  |  |  |
| Bölüm İsyeri Eğitimi<br><b>Sorumlusu</b>                        | (Üniversite Kodrosunda<br>olmayıp dışarıdan<br>aörevlendirme ile derse                           | Bilgi Sisteminden elektronik posta alabilmesi için bu alanı doldurmaları gerekmektedir. Aksi<br>takdirde Öğrenci Bilgi Sisteminden elektronik posta alamazlar.<br>Uzantisi @isparta.edu.tr olmayan bir eposta adresi giriniz Ör:ali@gmail.com) | <b>Birim Yöneticisi</b><br>(Dekan/Müdür) Dışarıdan<br>Ders Görevlendirme  |        |  |                                                 |  |  |  |  |
| <b>Danismanlik Form</b><br><b>İşlemleri</b><br>Dove Doldimonlow | giren personel için)                                                                             |                                                                                                    |                                                                           |        |  |                                                 |  |  |  |  |
|                                                                 | Disaridan Derse Giren Sifre<br><b>Değiştirme</b>                                                 |                                                                                                    | Sifre Değiştir                                                            |        |  | Yönetici(Rektör/Rektör<br>Yrd/Dekan/Müdür) Ders |  |  |  |  |

Şekil 1 : Ders değişiklik formuna giriş yapılacak sayfanın görüntüsü.

<span id="page-1-1"></span>AKTS Bölüm koordinatörleri sadece görevli oldukları bölümde değişiklik yapabilirler. AKTS Bölüm koordinatörleri sisteme giriş yaptıktan sonra istenilen kriterler seçilerek yeni açılan dersleri listeleme ve yeni ders ekleme işlemlerini yapabilirler.

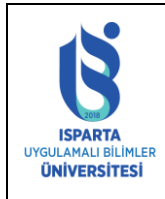

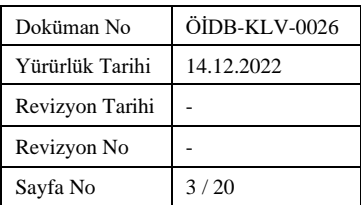

# <span id="page-2-0"></span>2. **YENİ DERS AÇMA**

#### Seçili Ders Bilgileri /Yeni Açılacak Ders Bilgileri Başka bölümlerden yeni ders planınıza ders eklemek için aşağıdaki "Farklı Bölümden Ders Ekleme" alanını kullanınız. Başka bölümün dersini kendi bölümünüzde açmayınız. YÖK derslerini yeni ders planlarınıza eklemek için, aşağıdaki "Farklı Bölümden Ders Ekleme" alanını kullanarak Fakülte/MYO alanından ÜNİVERSİTE ORTAK DERSLERİ ni Bölüm alanından ORTAK ZORUNLU DERSLER bölümünü seçip ekleyebilirsiniz. Kodu **BPR-3173** Adı Girişimcilik Entrepreneurship İngilizce Adı **Kredi Teorik** 3 Kredi Pratik 0 Kredi Uygulama /Lab 1  $\overline{3,5}$ Toplam Kredi Toplam Saat 4 4 **AKTS** Okutulacağı Dönem Güz Okutulacağı Sınıf  $\mathbf{1}$ Ders Türü Seçmeli Ders İçeriği Uygulamalı Ders Ders Süresi Dönemlik  $\checkmark$ Ön Kosul

#### Şekil 2 : Yeni Ders Açma Bilgi Girişi

<span id="page-2-1"></span>Açılacak olan ders bilgileri ilgili alanlara girilir. Ders kodu verilirken üç haneli harf, tire, ve 3 haneli sayısal bilgiden oluşmalıdır(Örnek: MAT-101, INS-205 vb.). Verilen bir ders kodu başka bir bölüm tarafından verilemez. Her dersin kodu farklı olmalıdır. Ders bilgilerinden Ön koşul bilgisine kadarki bilgilerin hepsinin girilmesi zorunludur. Yeni Ders Aç düğmesine basıldıktan sonra eğer alanlar dolu değilse bir uyarı mesajı alınır ve dersi kaydedebilmek için ilgili bilgi değişikliğinin mutlaka yapılması gerekmektedir. Bir dersin açılabilmesi için Şekil 2 ve 4'teki bilgiler tanımlanmalıdır. Akademik gerekçe alanı girilmesi zorunludur.

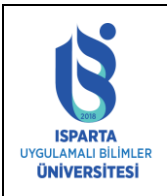

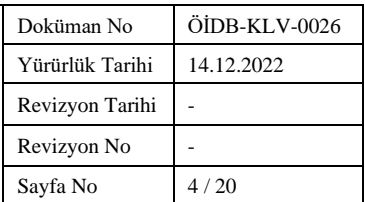

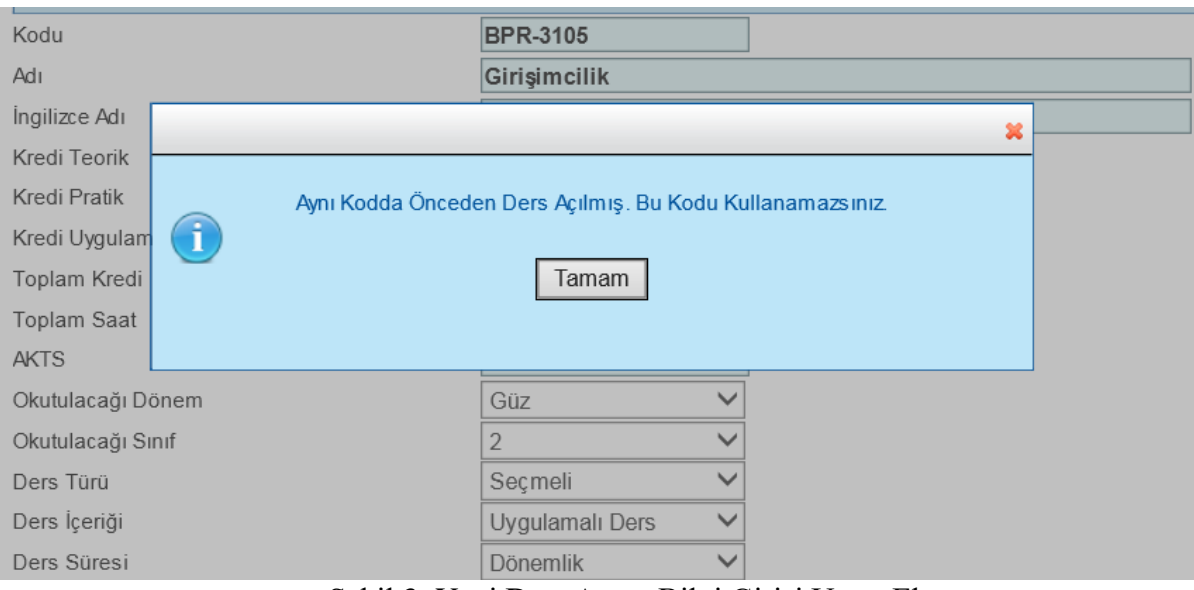

<span id="page-3-0"></span>Şekil 3: Yeni Ders Açma Bilgi Girişi Uyarı Ekranı

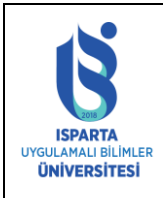

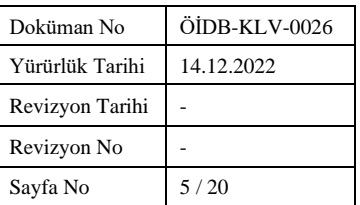

#### Akademik Öneri Gerekçesi: Açılması teklif edilen her bir yeni dersin amacı derslerin kodu ve adı ile birlikte ayrıntılı bir biçimde anlatılmalı ve aşağıdaki sorular yanıtlanmalıdır:

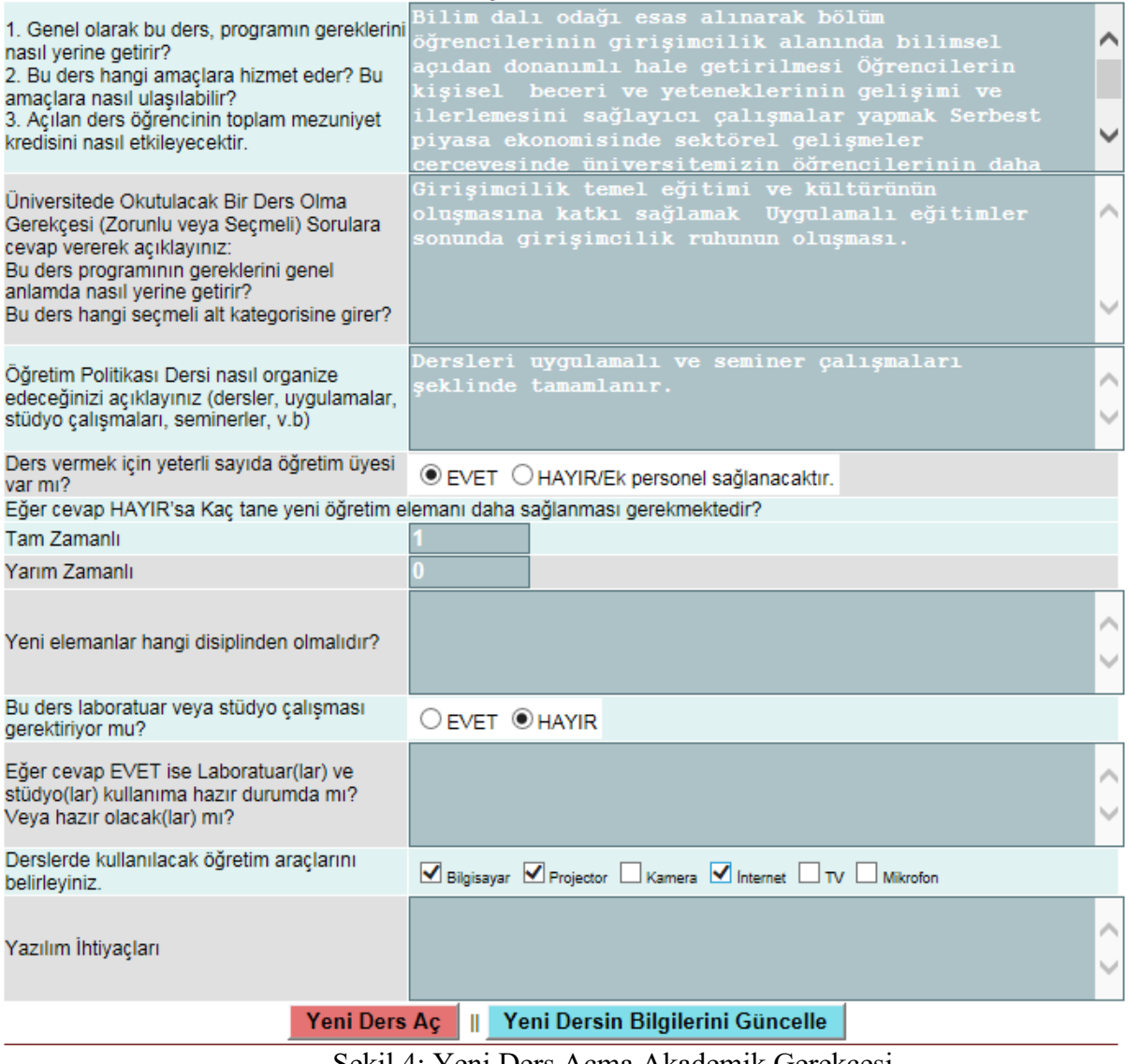

Şekil 4: Yeni Ders Açma Akademik Gerekçesi

<span id="page-4-0"></span>Ders bilgileri girildikten ve kaydet düğmesine basıldıktan sonra ders yeni plana eklenmiş olur. Şekil 5 te dersin plana eklendiğini görülmektedir.

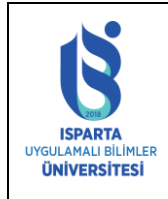

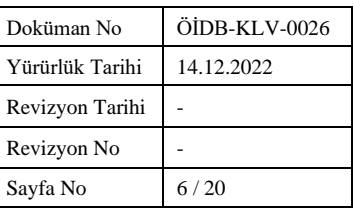

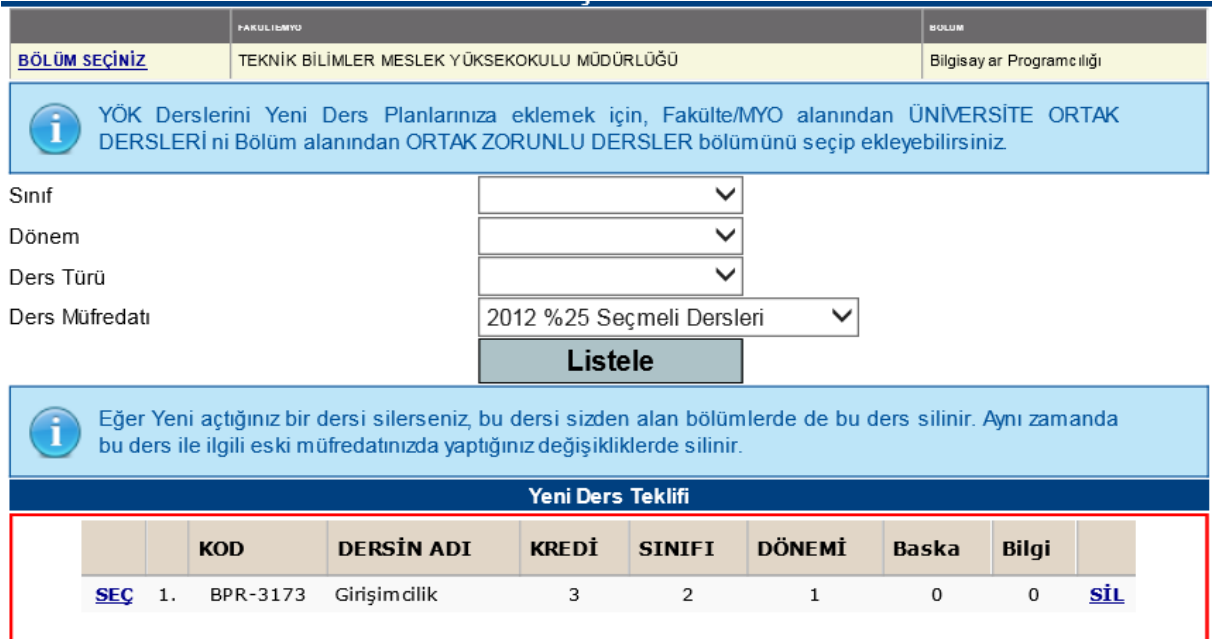

Şekil 5 : Ders Planına Açılan Yeni Dersler

<span id="page-5-0"></span>Önceden açılan bir dersin bilgilerinde değişiklik yapılmak istenirse Şekil 5'te görülen **SEÇ** butonu ile ders seçilerek Şekil 6 de görünen alanlarda istenilen değişiklikler yapıldıktan sonra Yeni Dersin Bilgilerini Güncelle işlemi yapılır.

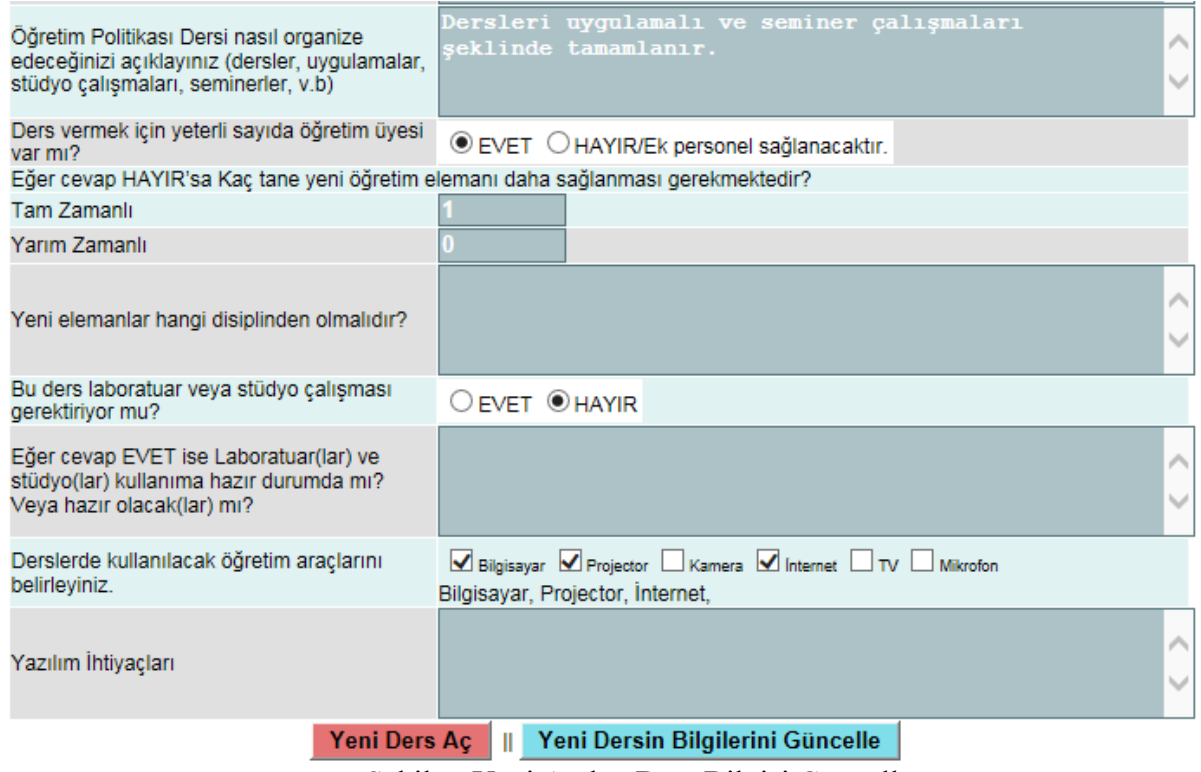

<span id="page-5-1"></span>Şekil 6: Yeni Açılan Ders Bilgisi Güncelleme

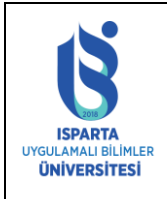

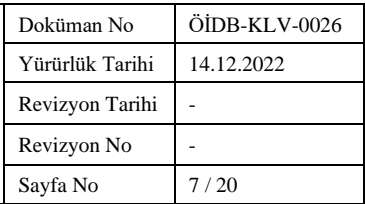

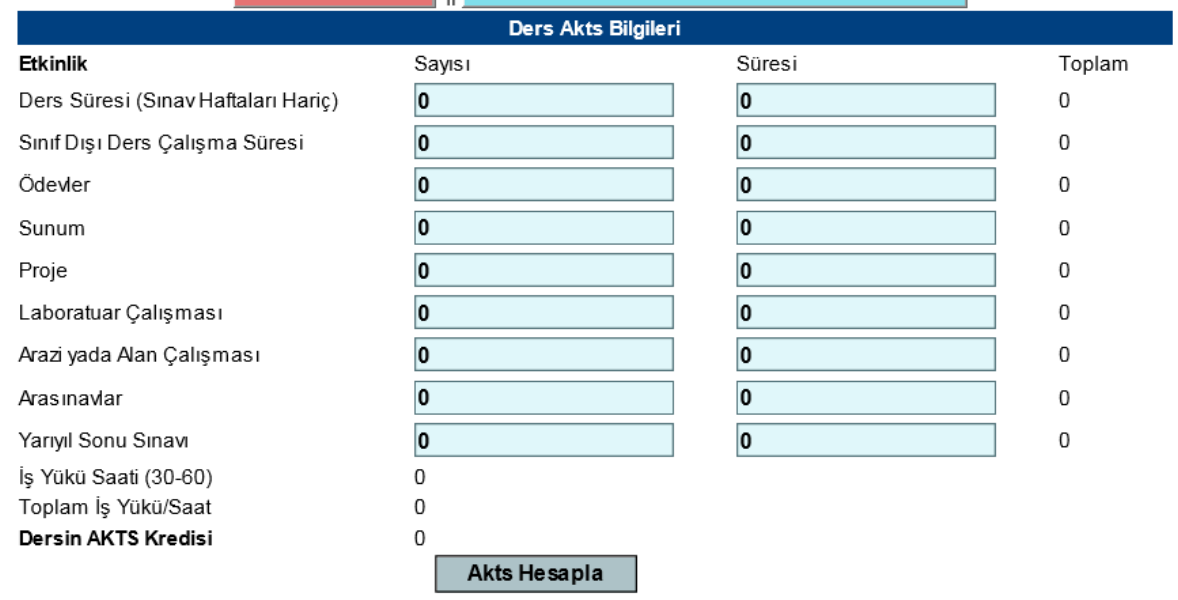

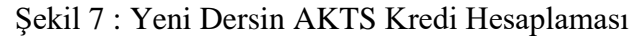

<span id="page-6-0"></span>Üniversitemizde Şekil 7 deki AKTS kredisi hesaplanırken aşağıdaki kriterleri dikkate alınmaktadır: •Ders süresi (hafta başınax14)(sınav haftaları hariç),

•Sınıf dışı ders çalışma süresi (hafta başınax14),

•Ödevler (dönem boyunca),

•Sunumlar (dönem boyunca),

•Projeler (dönem boyunca),

•Laboratuar Çalışmaları (dönem boyunca),

•Arazi ya da alan çalışması (dönem boyunca),

•Ara sınavlara çalışma için harcanan süreler,

•Yarıyıl Sonu Sınavına çalışma için harcanan süreler.

Yukarıdaki faaliyetler için dönem boyunca harcanan toplam süre hesaplanır. Bulunan rakam 30'a bölünerek AKTS kredisi hesaplanmış olur. (30 saat = 1 AKTS kredisi)

#### **Herhangi Bir Ders İçin Örnek Hesap:**

•Haftada 3 saat (teo+uyg+lab) yüzyüze ders yapılırsa (14 haftax3 saat = toplam 42 saat),

•Öğrenciler bu ders için dönem boyunca 5 adet ödev yaparak her bir ödev için 2'şer saat vakit harcarsa (5 ödev x 2 saat = toplam 10 saat),

•Her hafta dersten sonra 1 saat ders tekrarı yaparsa (14 hafta x 1 saat = toplam 14 saat),

•Dönem sonunda 1 adet sunum yapabilmek için 5 saat hazırlık yaparsa (1 sunum x 5 saat= toplam 5 saat)

•Dönem içi 1 ara sınav için 5 saat çalışırsa (1 sınav x 5 saat = toplam 5 saat),

•Yarıyıl sonu sınavı (Final) için 10 saat çalışırsa (1 sınav x 10 saat = toplam 10 saat)

Sonuçta öğrenci bu ders için  $42+10+14+5+5+10 = 86$  saat zaman harcamıştır.

Bu dersin AKTS Kredisi = toplam is yükü / 30 hesabına göre;

AKTS Kredisi =  $86 / 30 = 3$  AKTS elde edilir.

Yukarıdaki hesaba dayanarak AKTS kredisinin genel olarak ders saatine eşit ya da yüksek olması gerektiği belirtilmektedir.

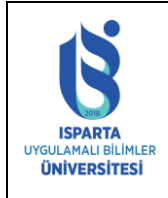

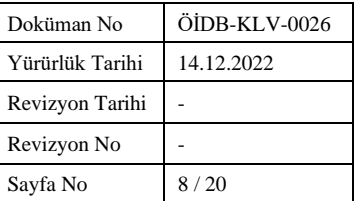

- Ders planlarındaki bir yarıyılın kredi toplamı kesinlikle 30 AKTS olmalıdır,
- Aynı yarıyıl içindeki seçmeli derslere aynı AKTS kredisi verilmelidir (Önlisanslarda tüm seçmeli dersler eşit ve 3 AKTS, Lisansüstü tüm dersler 6 AKTS),
- AKTS kredilerinde ondalıklı rakam kullanılmamalıdır,
- Öğretim elemanlarımız ekders ücretlerini AKTS kredilerine göre değil, yüzyüze yaptıkları ders saatlerine göre almaktadır,
- Krediler statü veya prestije bağlı değildir. Öğretim üyesinin prestiji veya dersin statüsü kredileri belirlemekte kullanılmamalıdır,
- Zorunlu ve seçmeli derslerin tümüne AKTS kredisi verilmelidir. Yerel sistemde kredisiz görünen dersler de buna dahildir,
- Öğrencilerinizin mezun olabilmeleri için mezuniyet sırasında 240 AKTS kredisine sahip olmaları gerekmektedir (Önlisans:120 / YL: 120 / Doktora:180-240).

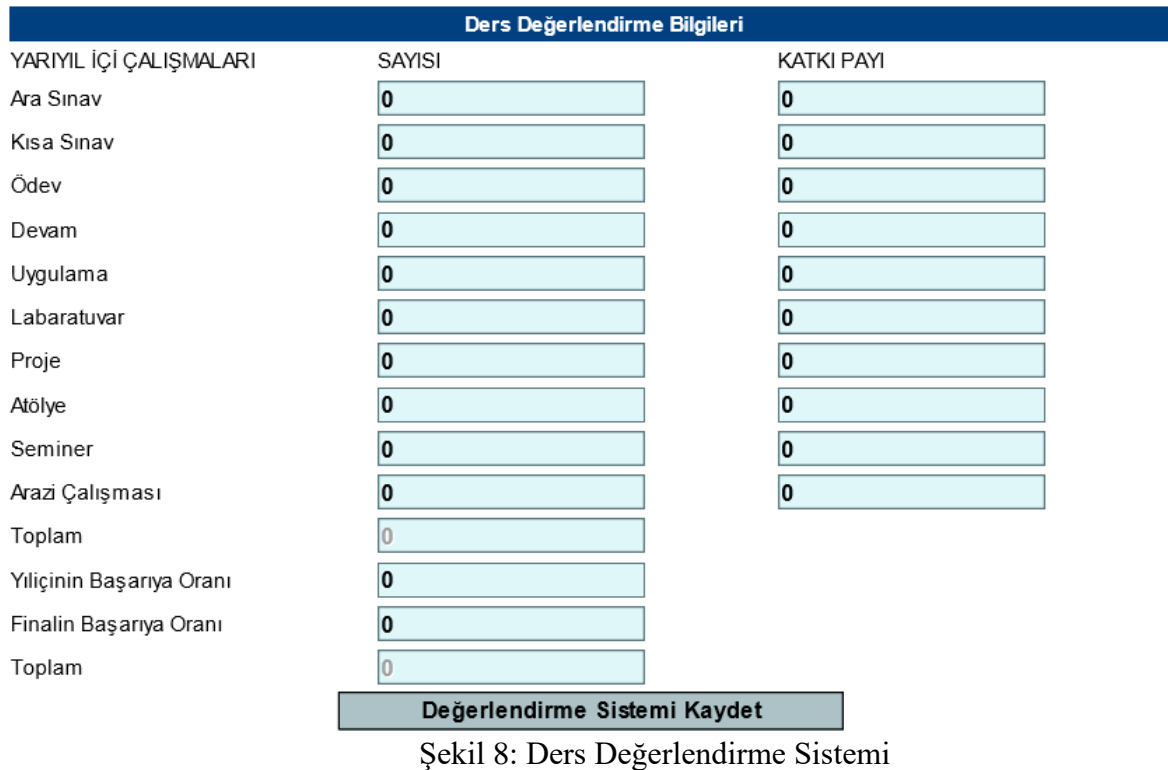

- <span id="page-7-0"></span>• Dersin yapısına uygun olarak sunum, proje, seminer gibi çalışmalar I. arasınav olarak değerlendirme sisteminde kullanılabilir.
- Değerlendirme sisteminin katkı oranları hesaplanırken Süleyman Demirel Üniversitesi ilgili yönetmelik maddeleri geçerlidir.

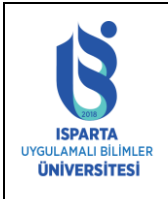

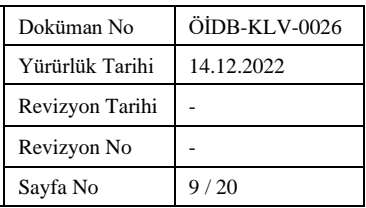

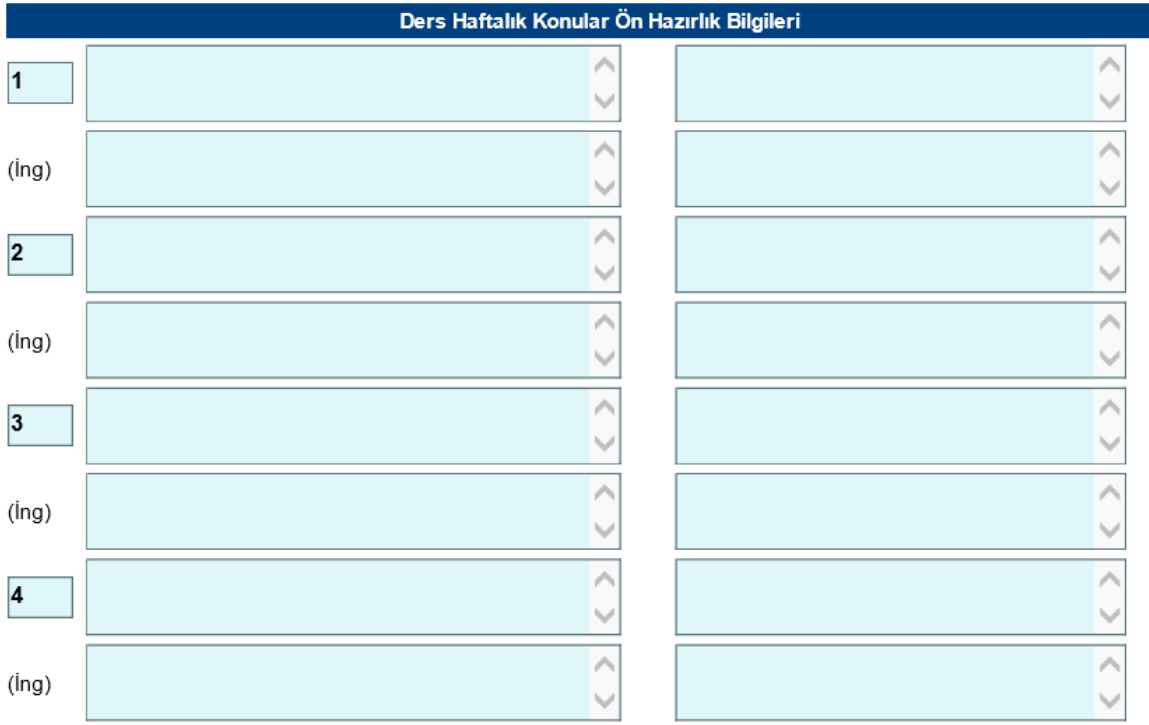

Şekil 9 : Haftalık Konular

<span id="page-8-0"></span>• Her hafta işlenecek konuları kısaca başlıklar halinde yazınız; ara sınav ve genel sınav da tabloda ilgili haftaya yazılmalıdır. Girişler yapıldıktan sonra "Haftalık Konu Kaydet" düğmesine basılır.

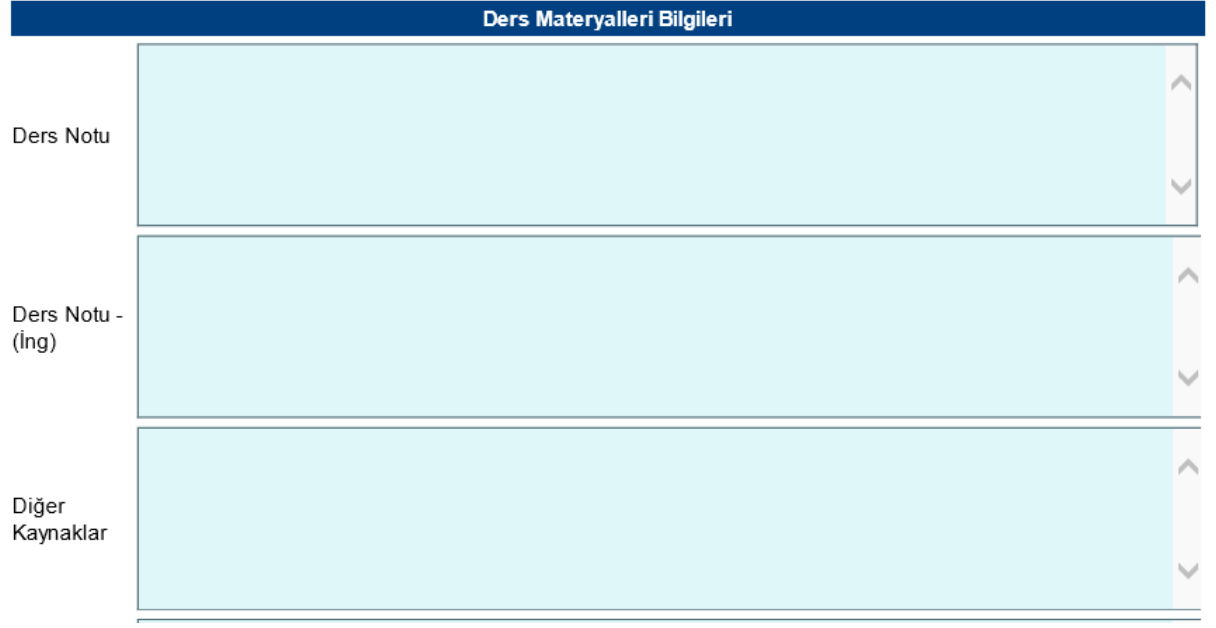

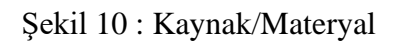

<span id="page-8-1"></span>KK-FRM-0001/- Bu bölüme ders için öğrencinin ilgili öğretim düzeyi için kullanabileceği temel kitap(lar), ders notları ve makaleleri yazınız. Verilecek kaynakların toplam sayısının en fazla 5‐6 adet olması yeterlidir. Kullanılan kaynakların sayısı fazla ise örnek verilerek kaynakların aslında daha fazla sayıda olduğu

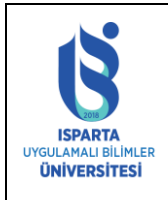

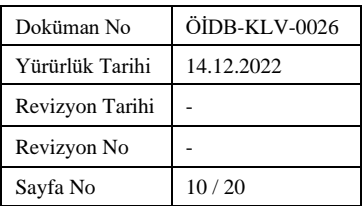

#### belirtilebilir.

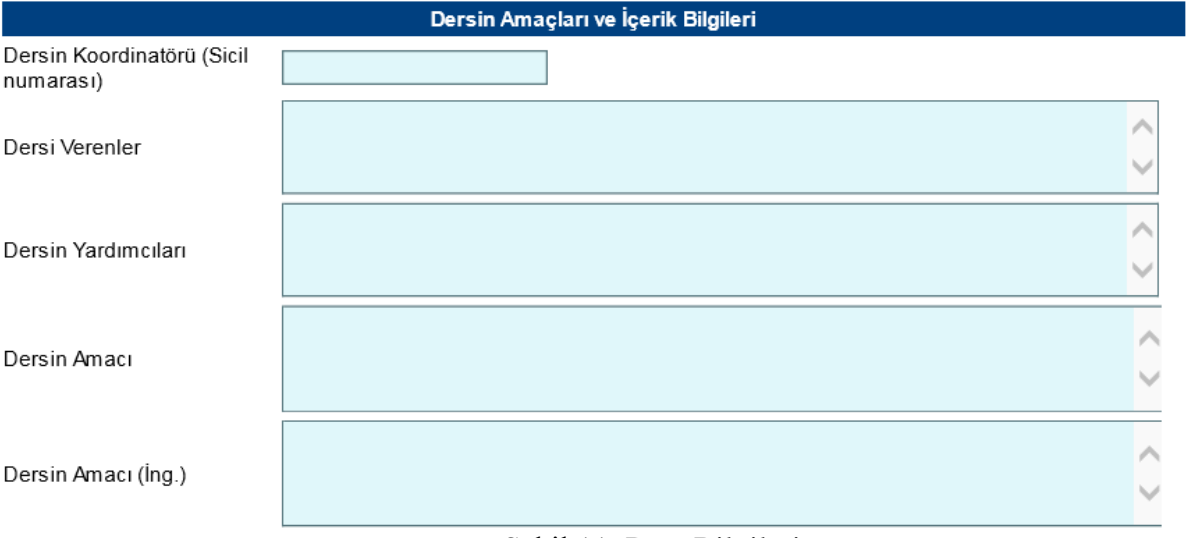

#### Şekil 11: Ders Bilgileri

- <span id="page-9-0"></span>• Dersin sorumlu öğretim üyesinin sicilini yazınız, ders sorumlusunun yardımcıları var ise bu kişinin de ünvanı, adı, soyadı da yazılabilir
- Dersin amacını, öğretim elemanının dersle öğrenciye kazandırmak istediği hedefleri ifade eden birkaç cümle ile yazınız.
- Bu dersi başarı ile tamamlayan öğrencinin kazandığı bilgi, beceri ve yetkinlikleri yazınız. Öğrenme çıktıları sayısı genelde 5‐8 arasında olmalı, tanımlanırken aktif fiiller kullanılmalıdır.
- Dersin amacı ve derste işlenecek konulardan yola çıkarak birkaç cümlelik kısa bir tanım yazınız.

Başka bir bölümden bölümünüze ders eklemek veya biriminizdeki ortak dersi bölümünüze eklemek istenirse Şekil 12 de görünen alanı kullanmalıdır. Örnek olarak Fen Edebiyat Fakültesi Matematik Bölümünde ortak ders olarak okutulan MAT-151 kodlu Kalkülüs I dersini ekleyelim.

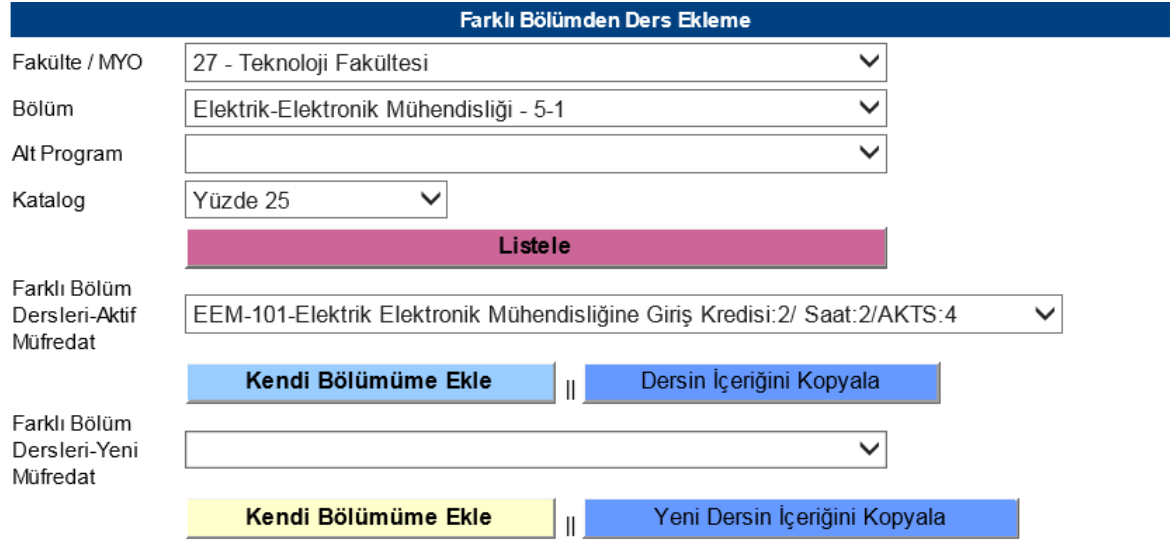

Şekil 12: Başka Bölümden Ders Ekleme

<span id="page-9-1"></span>KK-FRM-0001/- Hangi birim ve bölümden ders eklemek istenilirse ilgili birim ve bölüm seçildikten sonra "Listele" düğmesine basılarak "Farklı Bölüm Dersleri-Aktif Müfredat" alanına ilgili dersler listelenir. Bu alandan

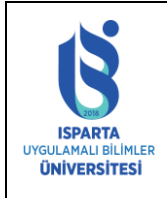

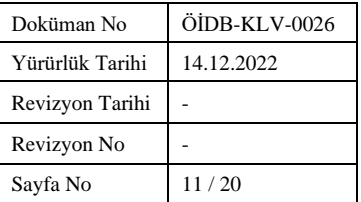

×.

ders seçilerek "Kendi Bölümüme Ekle" düğmesine basılır ve ders eklenmiş olunur. Ders eklendikten sonra sayfanın üstünde ders planına Şekil 4 teki gibi ders eklenmiş olarak görünür.

Başka bölümden eklenen derslerin okutulacak dönem, sınıf, ders türü, ders içeriği, ders süresi ve ön koşul bilgilerini kendi bölümünüze göre gerek var ise değiştirebilirsiniz. Ders kodu, ders adı, İngilizce ders adı ve kredi bilgilerini değiştirilememektedir.

Dersin haftalık konu, AKTS, değerlendirme sistemi, ders izleme bilgileri ve materyal bilgileri otomatik gelmektedir. Ders eklendikten dersin haftalık konu, AKTS, değerlendirme sistemi, ders izleme bilgileri ve materyal bilgileri tek tek kaydedilmelidir. Ayrıca bu derslerin eklenmesindeki akademik gerekçe alanları doldurulmalıdır.

Başka bir bölümün veya koordinatör bölümün müfredatta olmayan açtığı yeni bir ders eklenmek istenilirse Şekil 13'teki gösterilen "Farklı Bölüm Dersleri-Yeni Müfredat" alanından ders seçilerek ekleme yapılabilir.

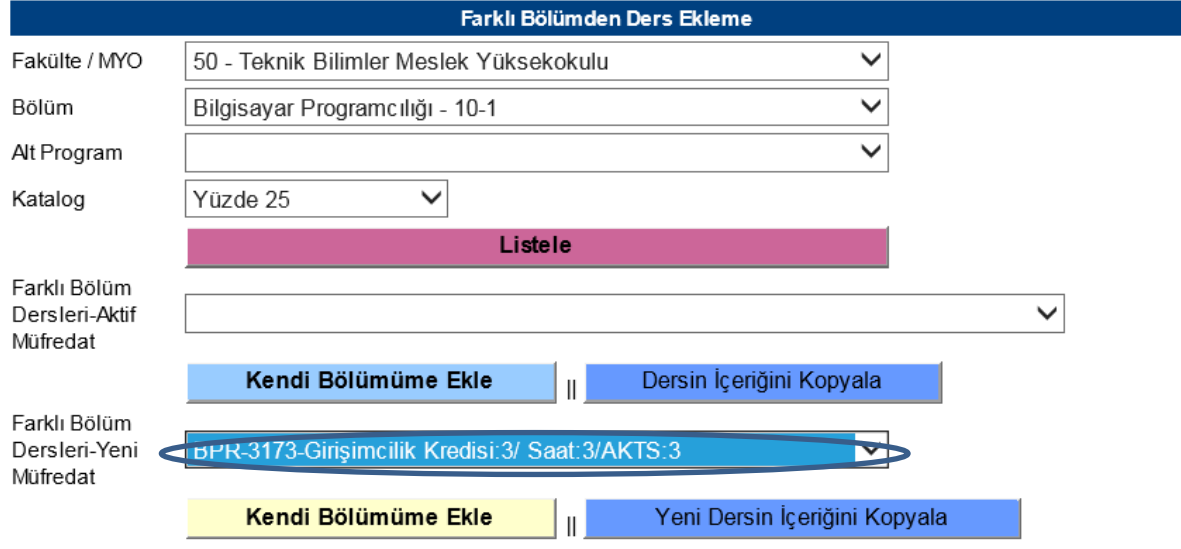

Şekil 13 : Başka Bölümden Yeni Açılan Dersi Ekleme

# <span id="page-10-1"></span><span id="page-10-0"></span>3. **DERS DEĞİŞİKLİKLERİ**

Ders değişikliği yapmak için önce yeni açılacak dersler sisteme eklenmelidir. Dersler eklendikten sonra Şekil 14'teki Ders Değişikliği İntibakları linkine tıklanarak aktif ders planı listelenir.

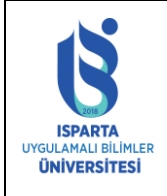

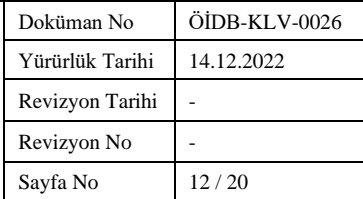

<u>İşlemler</u>

Ders Değişikliği İntibakları

**Secimlik Ders Saatleri** 

Ders Önkoşulları

Yardım Dokümanı

Değiştirilen/Yeni Müfredat **Kontrol Listesi** 

Eski Müfredat Kontrol Listesi

**UOS Ders Teklifi/Kaldırma** 

İntibak Kararları

İntibak Kararı Tamamen Kaldırılan Dersler İntibak Kararı Birleştirilen **Dersler** İntibak Kararı Değişen **Dersler** Yeni(İntibaksız Açılan Dersler-Türkçe) Yeni(İntibaksız Açılan Dersler-Ing) Değiştirilen Tüm Ders Listesi Yeni Bölüm/Program Öğrenme Çıktıları Matrisi TR Yeni Bölüm/Program Öğrenme Çıktıları Matrisi EN

<span id="page-11-0"></span>Şekil 14 : Ders Değişikliği Menüsü

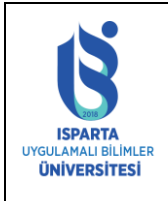

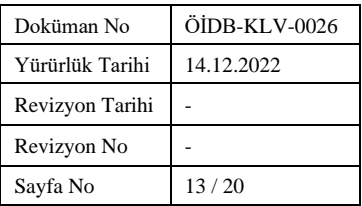

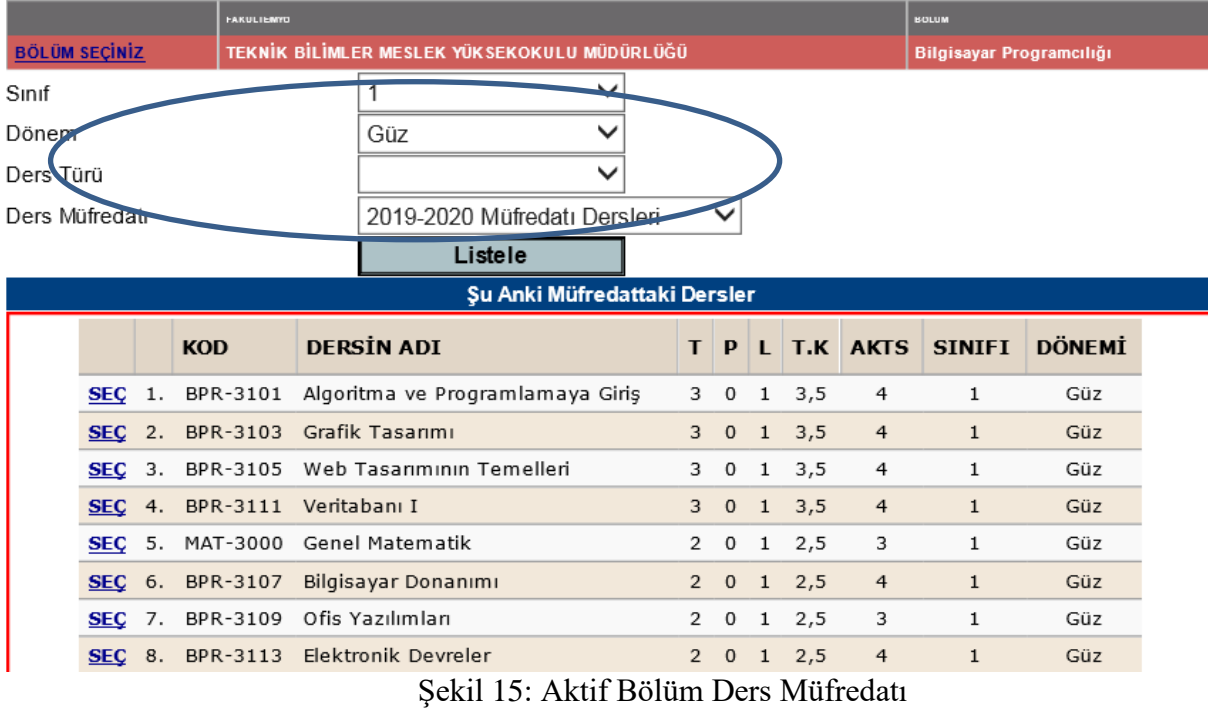

<span id="page-12-0"></span>Şekil 15'te istenilen kriterler seçilerek ders listeleme işlemi yapılabilir. Listelenen derslerin üzerinde değişiklik yapılacak olan ders Şekil 15'te gösterilen SEÇ alanından dersi seçerek sayfanın altına Şekil 16'da görüldüğü gibi ders bilgileri listelenecektir.

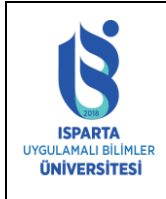

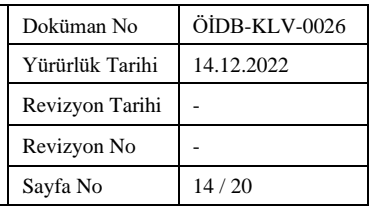

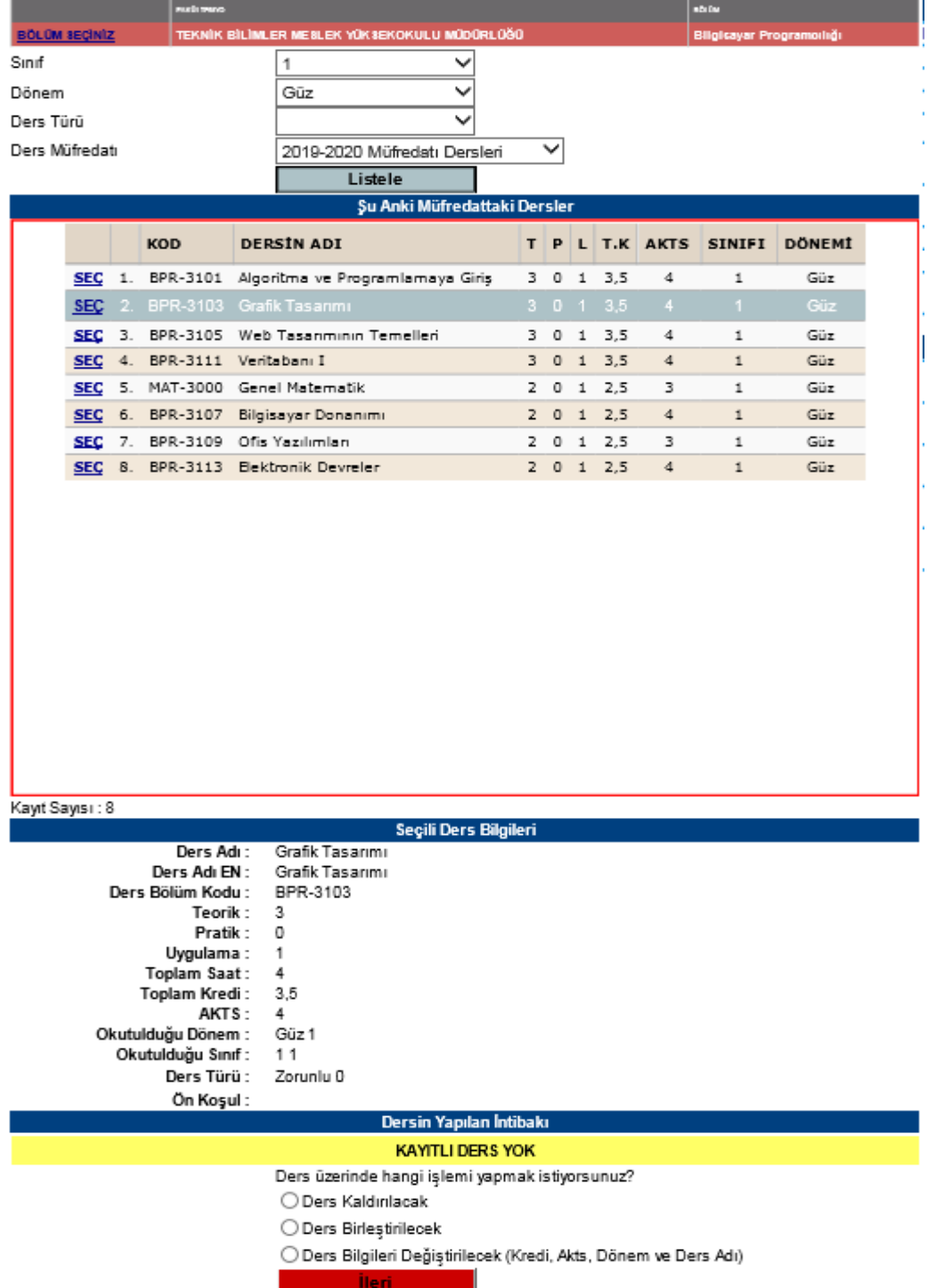

Şekil 16: Değişiklik Yapılacak Dersin Seçilmesi

<span id="page-13-0"></span>Seçili ders üzerinde bu sayfayı kullanarak 3 farklı işlem yapılabilir. Ders planlarındaki *her ders* için bu değişikliklerden *sadece bir tanesi* yapılacaktır. Bir ders üzerinde en son hangi işlem yapıldıysa yapılan en son değişiklik dikkate alınacaktır.

Ders Kaldırılacak seçeneği işaretlenip ileri butonuna basıldığı zaman Şekil 17'deki alan sayfada açılacaktır.

KK-FRM-0001/-

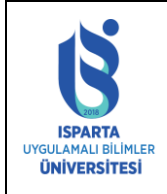

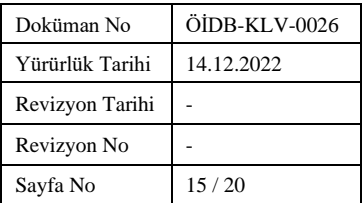

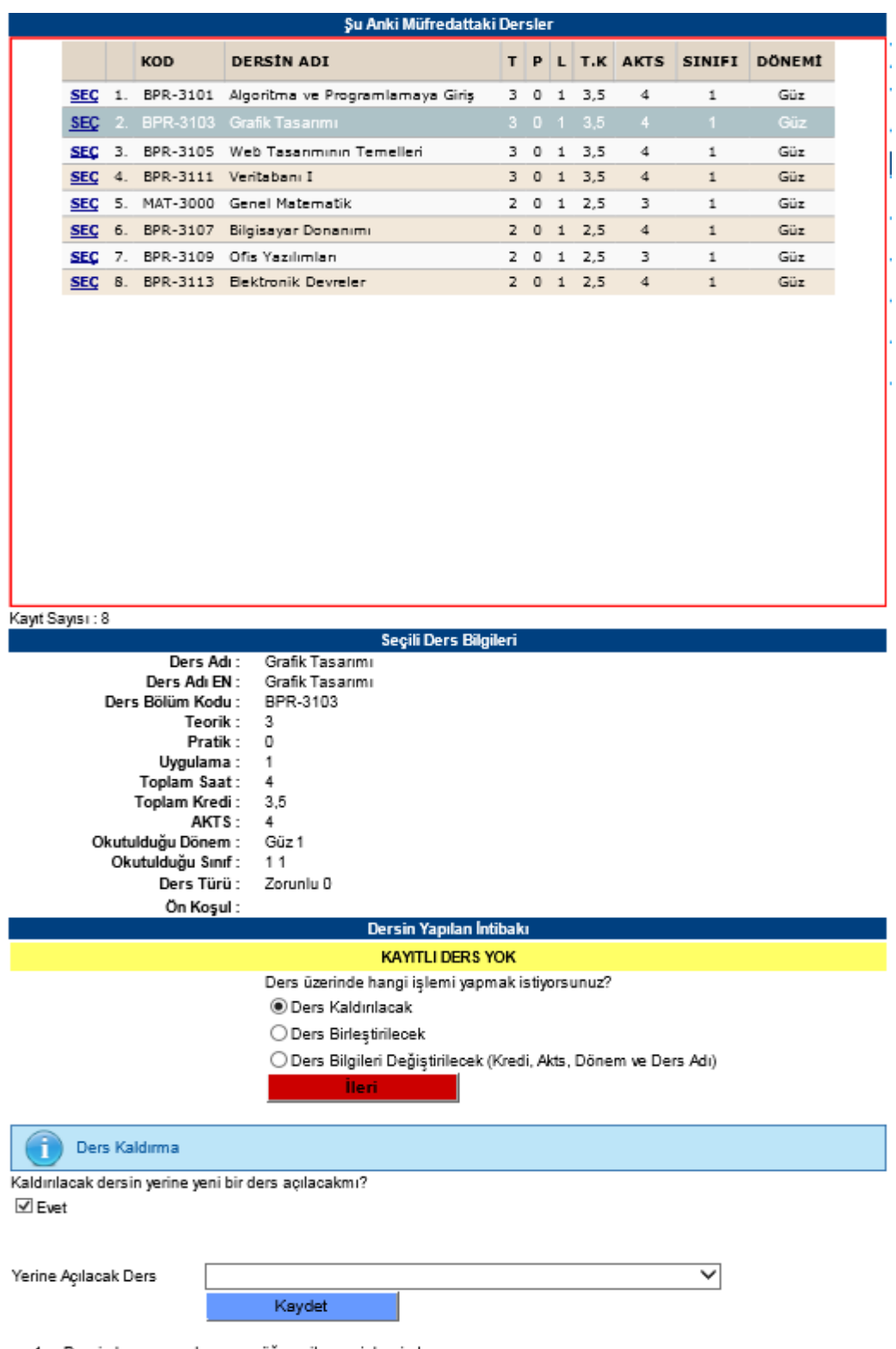

- 1. Dersi almayan ve devamsız öğrenciler yeni dersi alır.
- <span id="page-14-0"></span>2. Dersi alıp başarısız olan öğrenciler kaldırılan dersin sınavına girer.

Şekil 17 : Ders Kaldırma İşlemi

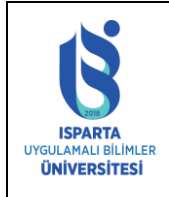

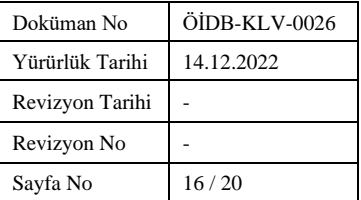

Bu ekrandan kaldırılan dersin yerine açılacak ders seçilip kaydetme işlemi yapılır. Eğer Yerine Açılacak Ders alanı boş geliyor ise sistemde sizin programınıza ait yeni ders yok anlamına gelmektedir. Yeni ders eklemek için Şekil 2 de görünen sayfa çıktısında İşlemler menüsü altından Yeni Ders Aç bağlantısı kullanılmalıdır. Yeni Ders Açılması ile ilgili bilgi dokümanın üst sayfalarında verilmiştir.

Seçilen ders ile bölümünüzdeki başka bir ders birleştirilecek ve yerine yeni bir ders açılacak ise Şekil 18'deki ekrandaki gibi ders seçildikten sonra "Ders Birleştirilecek" seçeneği işaretlenip İleri düğmesine basılır. Birleştirilecek Ders kısmından bölümünüzdeki şu anki ders planındaki birleştirilecek diğer ders seçilecek, Yerine Açılacak Ders kısmından ise bölümünüzdeki yeni ders planındaki ders seçilecektir. Eğer Yerine Açılacak Ders alanı boş geliyor ise sistemde sizin programınıza ait yeni ders yok anlamına gelmektedir.

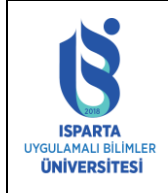

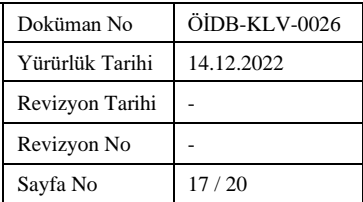

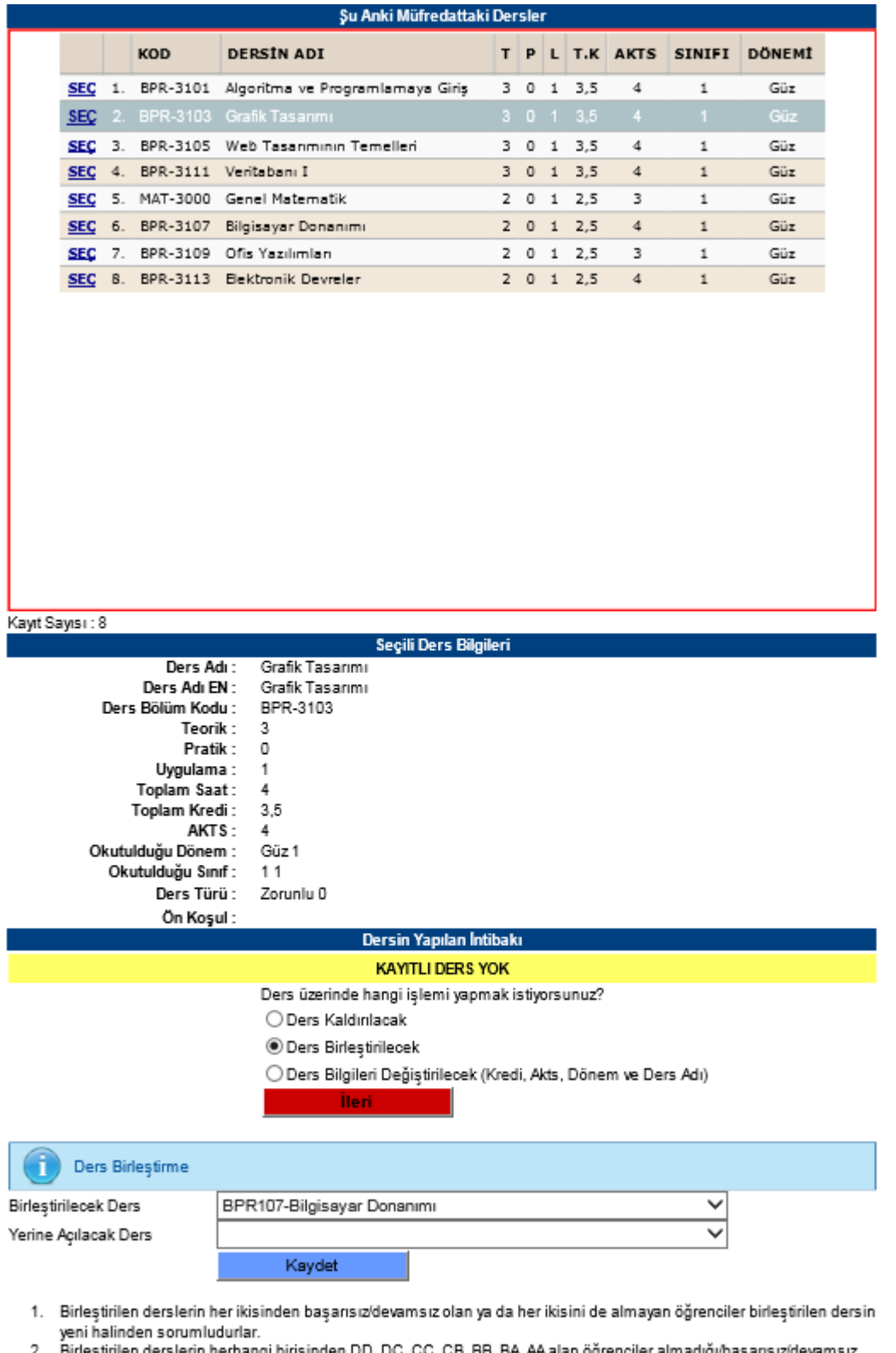

- en derslerin herhangi birisinden DD, DC, CC, CB, BB, BA, AA ala er almadığı/başarısız/devamsız 2. Birk ogrencii
- olduğu diğer dersten ve dersin birleştirilmiş halinden sorumlu tutulmaz. 3. Birleştirilen derslerin birini almayan/devamsız ve diğer dersten de başarısız olan öğrenciler birleştirilen yeni dersten sorumludurlar.
- 4. Birleştirilen derslerin her ikisinden ya da herhangi birinden başarılı olan öğrenciler not yükseltmek için ders tekrarı edemezler.

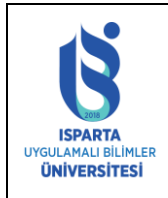

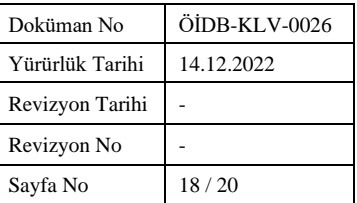

## Şekil 18 : Ders Birleştirme İşlemi

<span id="page-17-0"></span>Seçilen dersin adı, İngilizce adı, kodu, kredi bilgileri vb ders bilgilerinde değişiklik yapılıp yeni ders planında değiştirilen bilgiler ile bu ders yer alacak ise, Şekil 19'daki ekran çıktısında göründüğü gibi "Ders Bilgileri Değiştirilecek" seçeneği işaretlenip ileri düğmesine basılır.

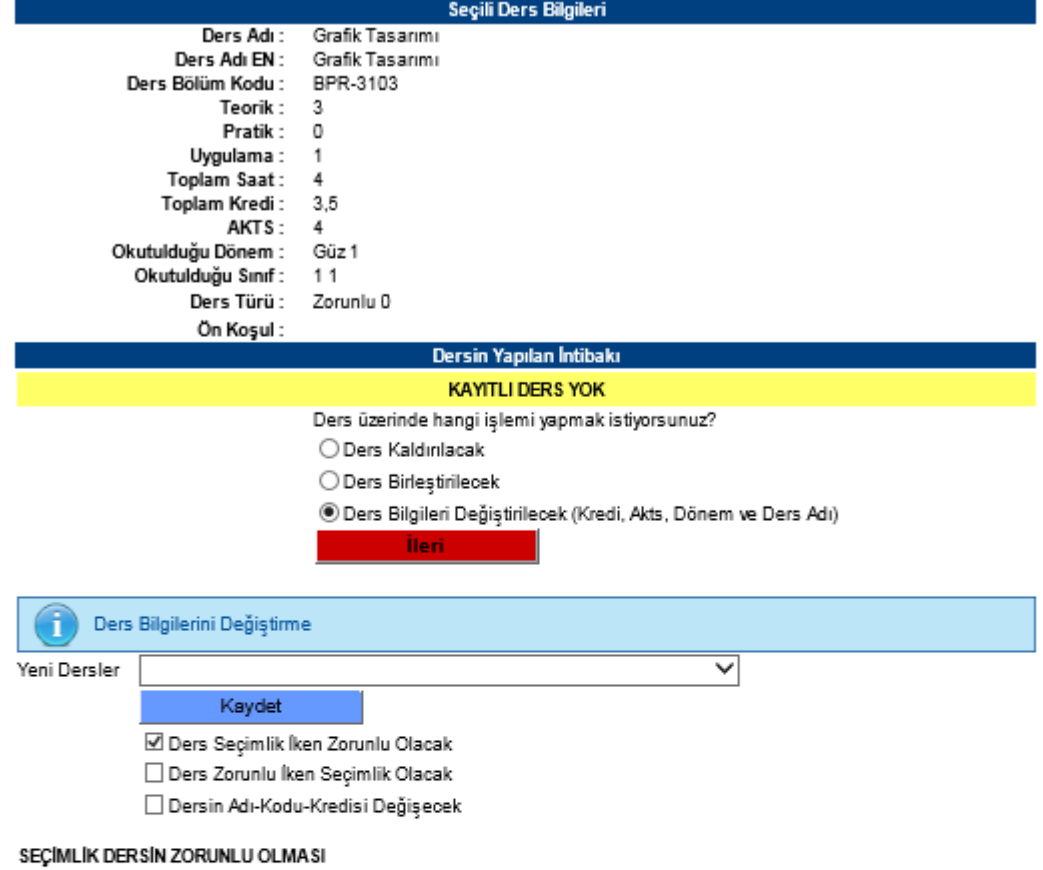

- 1. Başarısız öğrenciler dersin sınavına girerler. Devamsız ve dersi almayan öğrenciler ise yeni dersi alır.
- 2. Bu dersi seçimlik olarak alan ve başarılı olan öğrenciler not yükseltmek için dersi tekrar edebilirler.

#### ZORUNLU DERSÍN SEÇÍMLÍK OLMASI

1. Dersten Başarısız'devamsız olan öğrenciler dersten sorumlu tutulmaz, muaf sayılırlar. Ancak mezuniyet kredi yükünü sağlamayan öğrenciler devamını aldığı kaldırılan dersin sınavlarına girip başarmak zorundadırlar. Devamsız öğrenciler ise yeni seçimlik ders alırlar.

#### DERSÍN ADI/KODU/ KREDÍSÍ/ AKTS KREDÍSÍ DEĞIŞEN DERSLER

- 1. Dersi almayan ve/veya devamsız öğrenciler dersi yeni haliyle alırlar.
- 2. Dersten başarısız öğrenciler dersin sınavlarına girer, dersin yeni adından/ kredisinden sorumlu tutulmazlar.
- <span id="page-17-1"></span>3. Üst yanyılda olup Dersi Alamayan ve devamsız öğrenciler için eski ders açılıp eşlenikli olarak öğrencinin üzerine atanabilir.

#### Şekil 19 : Ders Bilgileri Değiştirme

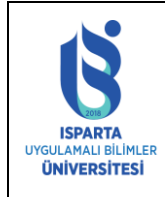

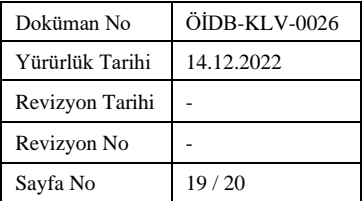

# <span id="page-18-0"></span>4. **SEÇMELİ DERS SAATLERİ**

Bir bölüm/programın her yarıyıl 30 AKTS ders kredisi toplamını sistemin hesaplayabilmesi için Seçmeli, Seçimlik-1 ve Seçimlik-2 gruplarından kaçar kredi, saat ve AKTS ders alınacağı sisteme girilmelidir. Yeni Ders Planı raporu alındığında bu girilen kredilere göre sistem dönem toplamlarını hesaplayıp raporda gösterecektir.

Seçmeli ders saatleri menüsünde "Listele" linkine tıklandıktan sonra bölümün aktif müfredattaki ders saatleri ve kredileri görüntülenmektedir. Seçmeli ders saatleri, kredi ve AKTS toplamlarında değişiklik yapıldı ise Şekil 20'deki her yarıyılın karşısındaki kutucuklara toplamlar yazılarak "Kaydet" linkine tıklanmalıdır.

| <b>Birim Bilgileri</b>               |                           |                                              |             |                          |             |             |              |            | <b>Islemler</b>                                     |             |                            |
|--------------------------------------|---------------------------|----------------------------------------------|-------------|--------------------------|-------------|-------------|--------------|------------|-----------------------------------------------------|-------------|----------------------------|
|                                      | <b>AG-DM</b><br>molement. |                                              |             |                          |             |             |              |            | Listele                                             |             |                            |
| BÖLÜM SEÇİNİZ                        |                           | TEKNIK BILIMLER MESLEK YÜKSEKOKULU MÜDÜRLÜĞÜ |             | Bligtsay ar Programciigi |             |             |              |            | Kaydet                                              |             |                            |
| Ders Müfredatı                       |                           | 2019-2020 Müfredatı I V                      |             |                          |             |             |              |            | Ders Değişikliği İntibakları<br><b>Yeni Ders Aç</b> |             |                            |
|                                      |                           |                                              |             |                          |             |             |              |            |                                                     |             | Seçimlik Ders Saatleri     |
| Sınıf Bazında Seçimlik Ders Adetleri |                           |                                              |             |                          |             |             |              |            | Yardım Dökümanı                                     |             |                            |
|                                      |                           | <b>SECMELI</b>                               |             |                          | SECIMLIK-1  |             |              | SECIMLIK-2 |                                                     |             | Yeni/Değiştirilen Müfredat |
|                                      | <b>Kredi</b>              | <b>Saat</b>                                  | <b>AKTS</b> | <b>Kredi</b>             | <b>Saat</b> | <b>AKTS</b> | <b>Kredi</b> |            | <b>Saat</b>                                         | <b>AKTS</b> | <b>Kontrol Listesi</b>     |
| 1. Sinif Güz                         | o                         | 10                                           | 10          | Iо                       | 0           | 10          | $ 0\rangle$  |            | O                                                   | lо          |                            |
| 1. Sinif Bahar                       | l9                        | 9                                            | l9          | o                        | 0           | 10          | o            |            | O                                                   | l0          |                            |
| 2. Sinif Güz                         | l9                        | 9                                            | l9          | ю                        | 0           | I٥          | 0            |            | 0                                                   | l0          |                            |
| 2. Sinif Bahar                       | lo                        | 0                                            | 10          | 0                        | 10          | 10          | 0            |            | O                                                   | l0          |                            |
|                                      |                           |                                              |             |                          |             |             |              |            |                                                     |             |                            |
| 3. Sinif Güz                         | 10                        | 0                                            | 0           | 0                        | 0           | 10          | $ 0\rangle$  |            | 0                                                   | 10          |                            |
| 3. Sinif Bahar                       | lo                        | lo                                           | I٥          | ю                        | lo          | 10          | $ 0\rangle$  |            | O                                                   | Iо          |                            |
|                                      |                           |                                              |             |                          |             |             |              |            |                                                     |             |                            |
| 4. Sinif Güz                         | lo                        | 0                                            | 10          | lо                       | 10          | 0           | 0            |            | O                                                   | Iо          |                            |
| 4. Sinif Bahar                       | lo                        | 10                                           | o           | l0                       | 10          | 10          | 0            |            | O                                                   | l0          |                            |
|                                      |                           |                                              |             |                          |             |             |              |            |                                                     |             |                            |
| 5. Sinif Güz                         | 0                         | 0                                            | 10          | Ю                        | 0           | 0           | $ 0\rangle$  |            | 0                                                   | l0          |                            |
| 5. Sinif Bahar                       | ١o                        | 10                                           | 10          | ю                        | 0           | 10          | 0            |            | 0                                                   | Ю           |                            |
| 6. Sınıf Güz                         | lo.                       | 0                                            | I٥          | Ю                        | O           | I٥          | $ 0\rangle$  |            | O                                                   | I٥          |                            |
| 6. Sinif Bahar                       | ١o                        | lо                                           | I٥          | lО                       | 10          | I٥          | 10           |            | O                                                   | lo.         |                            |

<span id="page-18-1"></span>Şekil 20 : Seçmeli Ders Saatleri

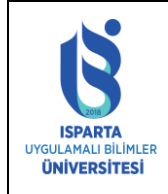

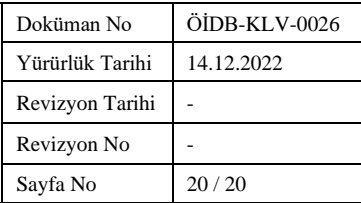

# <span id="page-19-0"></span>5. **SİSTEM RAPORLARI**

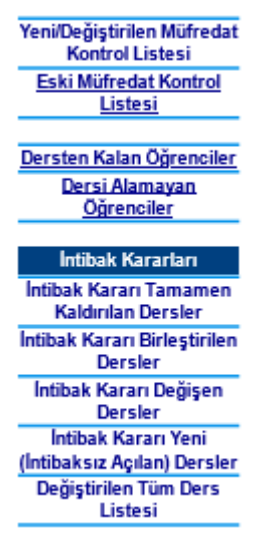

Sistemden sağ menüden alınacak raporlar:

- 1- Değiştirilen/Yeni Müfredat Kontrol Listesi
- 2- Değiştirilecek/Eski Müfredat Kontrol Listesi
- 3- İntibak Kararı Tamamen Kaldırılan Dersler
- 4- İntibak Kararı Birleştirilen Dersler
- 5- İntibak Kararı Değişen Dersler
- 6- Yeni(İntibaksız Açılan Dersler-Türkçe)
- 7- Yeni(İntibaksız Açılan Dersler-İngilizce)

Bu raporlar alınarak ilgili kurul kararı ile birlikte Öğrenci İşleri Daire Başkanlığı'na gönderilecektir. Raporu olmayan derslerin işlemleri gerçekleştirilmeyecektir.

Her program ders değişiklik tekliflerinde ÖİDB-FRM-100 Ders Değişiklik Planları Kontrol Formu' nu ve KK-FRM-0031 Paydaş Geri Bildirim Formu'nu doldurup Öğrenci İşleri Daire Başkanlığı'na gönderecektir